# **DHL Discounted Shipping by InXpress**

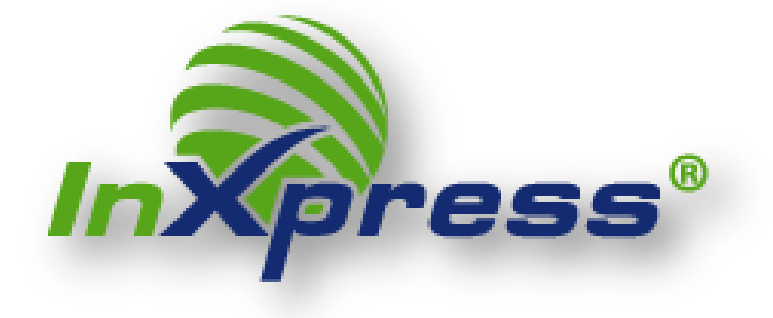

**Zencart Extension User Guide**

User Guide: InXpress Shipping Extension for Zencart Page **1**

### **Table of contents:**

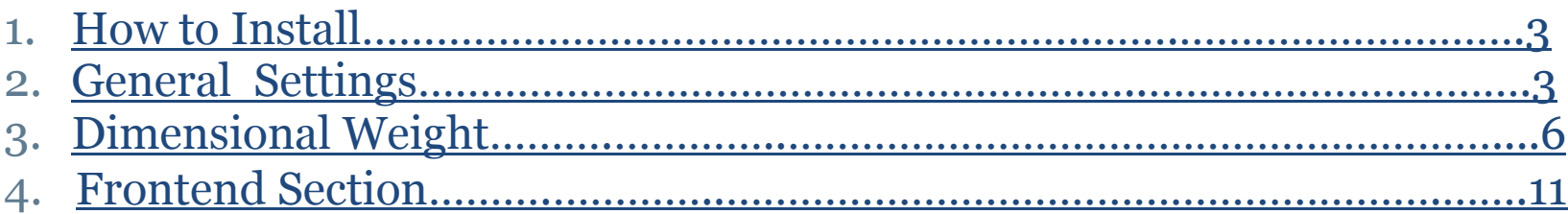

### **How to Install**

### **Step 1: Download "DHL Discounted Shipping by InXpress"**

Download the latest package

### **Step 3: Installing "DHL Discounted Shipping by InXpress"**

Copy "include" directory to your zencart root directory then copy files from "admin" directory to your zencart admin directory

### **General Settings**

In the Admin Panel go to "Modules->Shipping". Click on inxpress row.Now you will see a button "Install" click on it then your module will be installed.

User Guide: InXpress Shipping Extension for Zencart Page 3

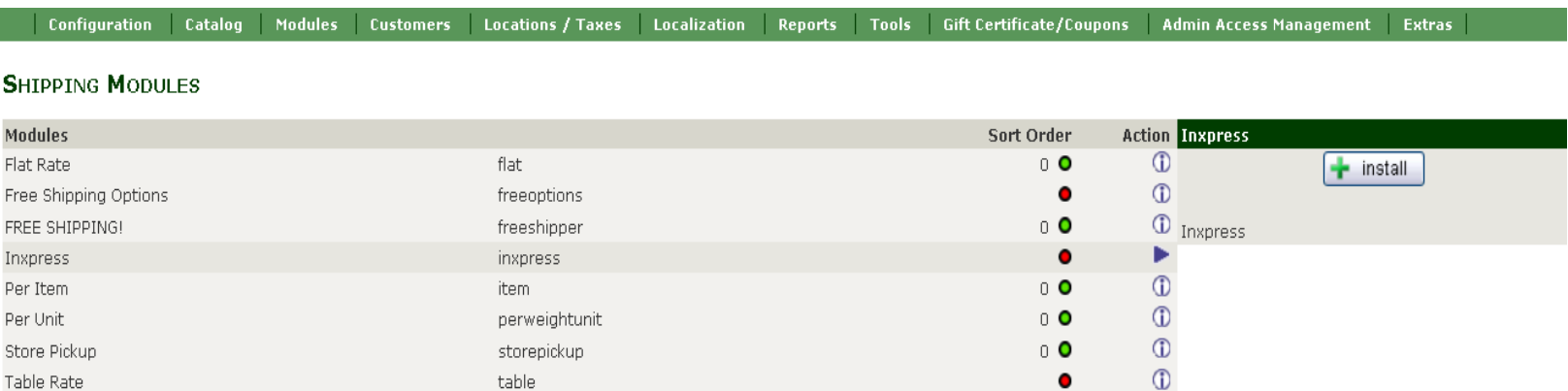

 $\circ$ 

 $\bullet$ 

After Successful installation you will soon receive an email from InXpress with an attached account application form for your DHL account. Complete the application and return it to InXpress. You'll need a credit card to secure the DHL account.

zones

Zone Rates

After submitting the application, within 3 business days you will receive your DHL Account and the Extension will automatically activated. Then in the shipping method section the InXpress Shipping details will be filled automatically. Now you can enable it any time.

#### Inxpress

**Account number** 

123456788

**Enabled** 

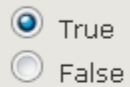

**InXpress Account Number** 

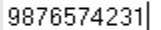

**Title** 

Inxpress

**Handling Type** 

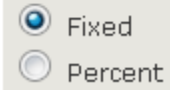

**Handling Action** 

User Guide: InXpress Shipping Extension for Zencart

### **Dimensional Weight**

#### **What is "Dimensional" Weight?**

The dimensional weight (Dim Weight) or volumetric weight of a shipment is a calculation that reflects the density of a package. The dimensional weight is calculated and compared with the actual weight of the shipment to ascertain which is greater; the higher weight is used to calculate the shipment cost.For calculating Dim Weight of a product you need to give the Length, Width and Height of the product.For this you can open the section Inxpress ->Manage Variants . Here you have to import csv, which will contain 4 columns : id, length, width, height

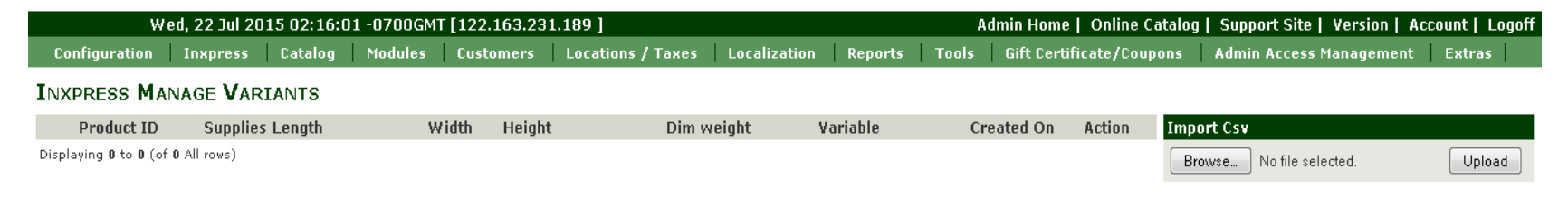

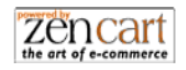

Here you can browse your CSV file and upload.

Your CSV file should look like the image below. If you have left dimension in any of the rows it will not be accepted. Only those rows where all the fields are filled are valid.

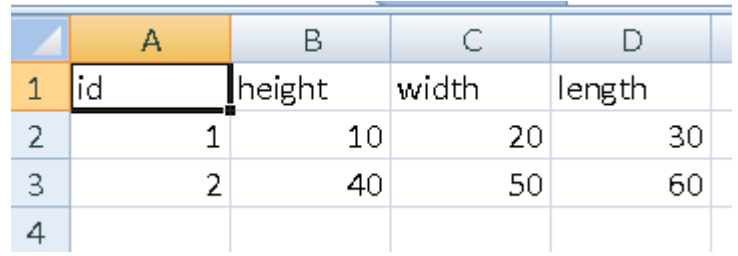

Once you will import the CSV, the dimensions will be saved in the database. You can also edit the dimension of a product by clicking the particular row in the "Manage Variants" grid. When you click on any variant row, a page will open where you can edit the dimensions, or select from the available box sizes.

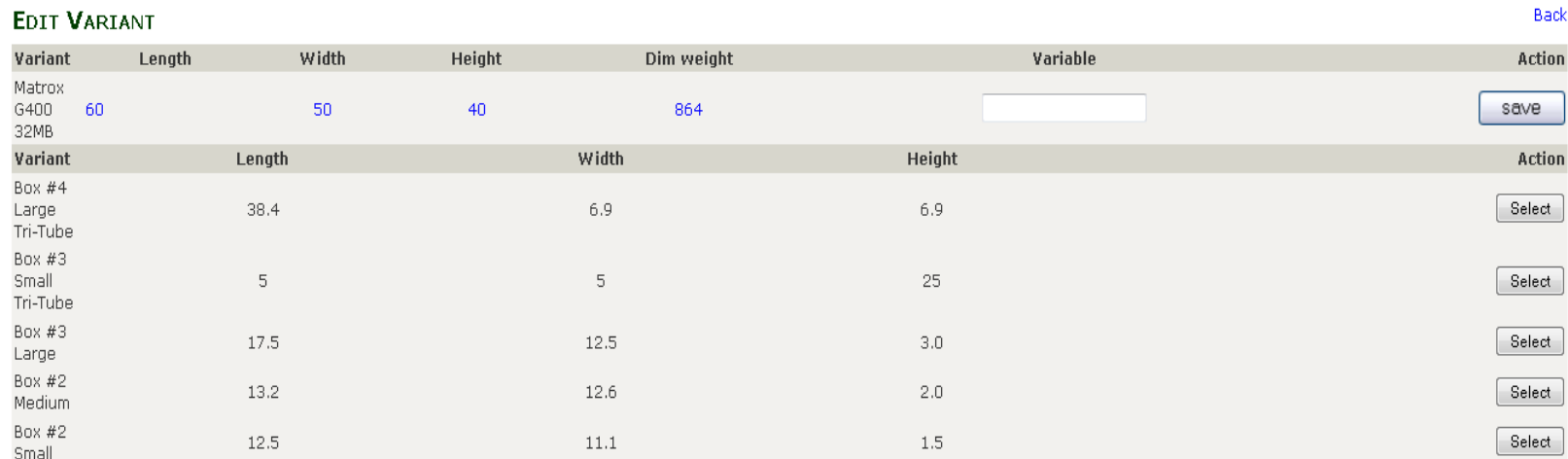

In the above image you can see that there is a field called ""Variable". In this field you can enter values like 2 or 4 etc. This value will be used in the case, e.g. (value of 2) if a consumer

User Guide: InXpress Shipping Extension for Zencart Page 7

orders a skateboard (15 x 10 x 13 box and weighs 7lbs (or 15lbs dimensionally), they can order up to two skateboards because 2 skateboards will fit into this box and not change the dimensional weight, so if they order two skateboards it will present a rate based on 1 box at 15lbs rather than 30lbs. With this option you can decide the quantity of a single product that will fit into a single box, keeping the shipping quote lower for the consumer. You can also Add/Edit product dimensions from the product view page. Go to "Catalog->Categories/ Products" and open the product for which you want to Add/Edit the dimensions. You will find the variant's field in last.

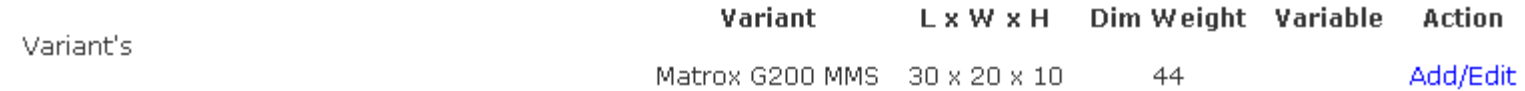

When you click on the Add/Edit link, a Pop-up will open where you can Add/Edit the dimensions for that product, then click on the "Save" button to save button.

#### Manage Options (values of your markup)

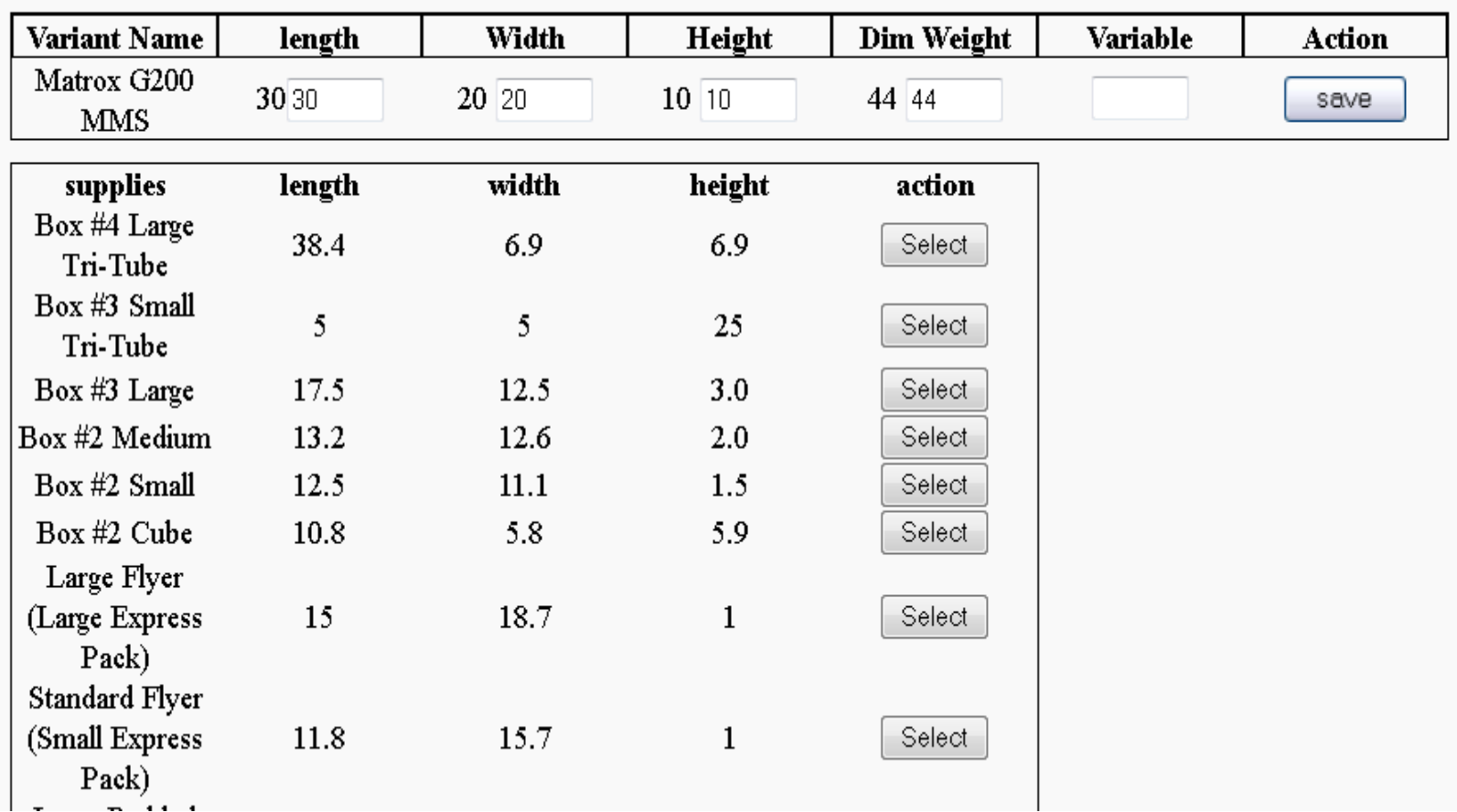

You can also add a new box size or update the available box sizes. For this go to "Inxpress->Manage DHL". To add a new box size click on "Add Box Size". To edit the available box sizes, click on that particular row.

| ID | Supplies Length                                 |      | Width | Height       | <b>Created On</b>   | Action $#12$ |                                            | 2015-07-22 01:34:02       |
|----|-------------------------------------------------|------|-------|--------------|---------------------|--------------|--------------------------------------------|---------------------------|
| 12 | Box #4<br>Large<br>Tri-Tube                     | 38.4 | 6.9   | 6.9          | 2015-07-22 01:34:02 | delete       | <b>Edit DHL Details</b><br><b>Supplies</b> | Box #4 Large Tri-Tube     |
| 11 | Box #3<br>Small 5<br>Tri-Tube                   |      | 5.    | 25           | 2015-07-22 01:34:02 | delete       | Length<br>Width                            | 38.4<br>6.9               |
| 10 | Box #3<br>Large                                 | 17.5 | 12.5  | 3.0          | 2015-07-22 01:34:02 | delete       | Height                                     | 6.9                       |
| 9  | Box #2<br>Medium                                | 13.2 | 12.6  | 2.0          | 2015-07-22 01:34:02 | delete       |                                            | delete<br>save<br>Add New |
| 8  | Box #2<br>Small                                 | 12.5 | 11.1  | 1.5          | 2015-07-22 01:34:02 | delete       |                                            |                           |
| 7  | Box #2<br>Cube                                  | 10.8 | 5.8   | 5.9          | 2015-07-22 01:34:02 | delete       |                                            |                           |
| 6  | Large<br>Flyer<br>(Large 15<br>Express<br>Pack) |      | 18.7  | $\mathbf{1}$ | 2015-07-22 01:34:02 | delete       |                                            |                           |

**INXPRESS MANAGE DHL** 

Here in right form you have to fill all the fields and then save the box size. Once you save the box size then this size

will be available to you while adding dimensions to the products.

### **Frontend**

Once your shipping module is activated it will be displayed on the frontend inside shipping section in the checkout process.

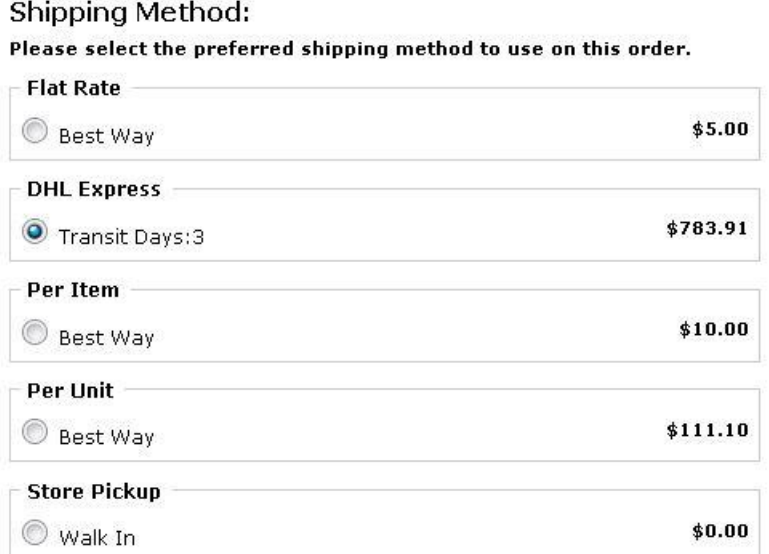

## **Thank you!**

If you have any questions or feature suggestions, please contact us at: http://www.inxpressapps.com/Zencart

support.zencart@inxpress.com

Your feedback is absolutely welcome!